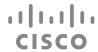

# Cisco Spark Board 70

Compliance model number: AA70WW

About Spark and how to use the Spark Board

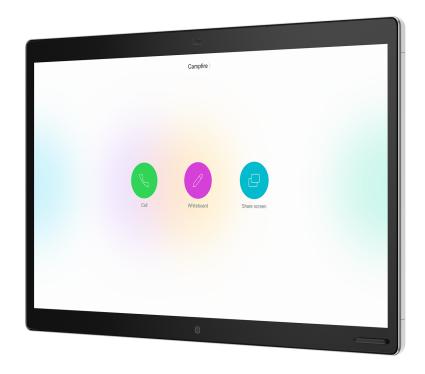

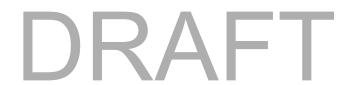

## **Table of Contents**

| Introduction                                                           | 2 |
|------------------------------------------------------------------------|---|
| Spark 2.0                                                              | 2 |
| Wireless Screen Share                                                  | 2 |
| Calling using a Spark Board                                            | 3 |
| Interactive whiteboarding                                              |   |
| Interactive whiteboarding with a Spark Board                           |   |
| Caveats                                                                |   |
| Upcoming Features:                                                     |   |
| Appendix: Cisco Spark Desktop Proximity                                |   |
| Summary                                                                |   |
| What is the Feature?                                                   |   |
| Is Pairing Automatic?                                                  |   |
| Unpairing                                                              |   |
| Manual Pairing option                                                  |   |
| Making Calls                                                           |   |
| Sharing my screen                                                      |   |
| How does this feature differ from using the App with Cisco Deskphones? |   |
| Can I turn off Spark Desktop Proximity?                                |   |
| My Spark App is pairing with a Spark Room System I don't want to use   |   |

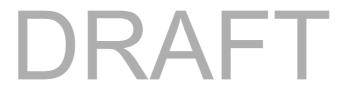

#### Introduction

We are delighted to release the first iteration of our Cisco Spark app to accompany the Spark Board Early Field Trial.

Using the Spark App you can make calls and share your screen and whiteboard with the Spark Board.

When Cisco Spark app is running, it uses your microphone to listen for inaudible signals sent by Room Systems and Spark Boards. On receiving a signal, the app automatically pairs to the Room System or Spark Board. The paired device is automatically selected so you can share your screen and make calls.<sup>1</sup>

This document details what features to expect in this release and what is coming later.

# Spark 2.0

Spark 2.0 is the new Cisco Spark app UX for Mobile, Desktop and Web clients. In order for us to make Spark Board and Whiteboard capabilities available to you, we also need to make Spark 2.0 available. Existing Cisco Spark app users will notice a new visual design language and interaction design paradigm for moving between workloads within the application. Spark 2.0 is still under development and we have some key areas of feedback that are being addressed.

We have heard from our internal Cisco Spark communities that it takes too many clicks to view participants in a Cisco Spark Space. This feedback is being addressed and you can expect UX improvements in coming releases. Secondly, when you choose to Call from a Cisco Spark Space, you are taken to a device selection page where you can choose what device you would like to place the call with. This page is undergoing a visual design update and is missing a number of features that will make this page more useful.

#### Wireless Screen Share

When you are paired to a Room System or a Spark Board you can now share your screen to that device with a single click. No more dongles! A wireless share can be initiated by clicking on the Share icon.

Once you start a share the Cisco Spark App minimizes and your screen appears on your chosen device.

<sup>&</sup>lt;sup>1</sup> More details on Proximity Pairing in the Appendix

# **Calling using a Spark Board**

When you are proximity paired to a Spark Room System or a Spark Board you can use your Spark App to call people or join meetings using your chosen device. You can also end the call using your Spark app.

# Interactive whiteboarding

Interactive whiteboarding is available when you are on a call in a Spark space (formerly known as Spark room).

When you are on a call in a Spark space, click on the Whiteboard activity to see the list of previously changed whiteboards or start a new whiteboard if none have been created. You can share your whiteboard immediately so that others in the call can see the whiteboard, or you can draw something first and then choose to share. To share the whiteboard with others on the call, just click Share Live at any time. Others will then see the whiteboard and can participate in an interactive whiteboarding session.

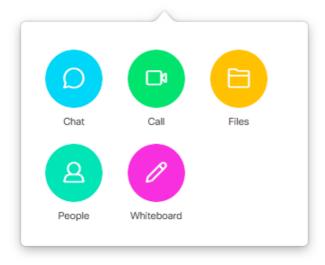

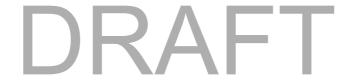

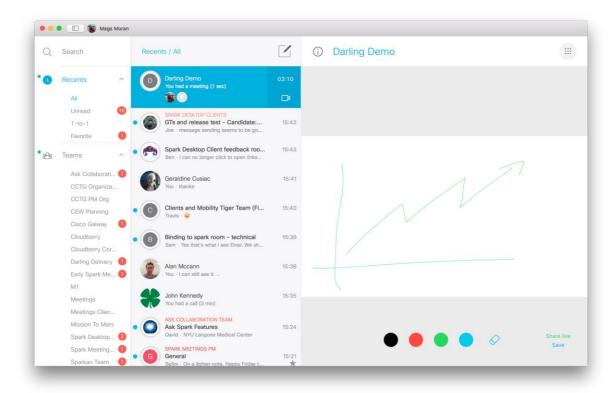

Interactive whiteboarding when there is no call ongoing is limited right now. The whiteboard activity is available to you on your app when you are not on a call so that you can play with the Whiteboard features such as – drawing, erasing or changing colors. But bear in mind that this does create and save a whiteboard in the Spark space, and if you are not on a call, other participants of the Spark space will not get automatically notified that you have created a whiteboard in your room and are working on it. While this flow is not completed, note that other participants in the room can go to the All Boards view, select the whiteboard that is being worked on and that will result in an interactive whiteboarding session.

# Interactive whiteboarding with a Spark Board

In order to perform two-way whiteboarding with a Spark Board, you first need to bind a Spark Board to the Spark space you want to work in by choosing 'Open on Spark Board'. Soon, the app will intelligently perform this function for you. You will only see this option in open multi-party team rooms when you are proximity paired to a Spark Board. Binding in 1-to-1 rooms, locked rooms, and moderated rooms is coming later.

Once you have bound the Spark Board, as well as performing interactive whiteboarding with the Spark Board, you will be able to view files in the Spark space, make calls to the Spark space, and view all of the people in the Spark space.

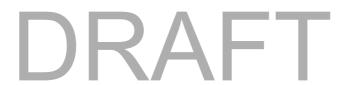

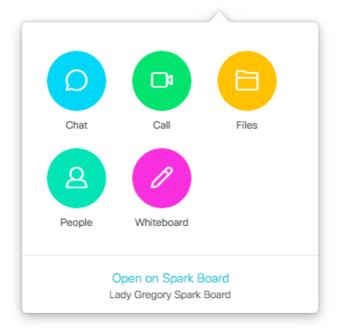

#### **Caveats**

In an upcoming release of the Spark apps and Spark Board we will be making changes to whiteboard encryption mechanisms. Once this happens, you will not have access to any whiteboards created previously.

We are seeing issues with the whiteboard loading on the following devices:

- Nexus 7
- Nexus 10
- Samsung Galaxy S6 Edge
- Samsung Galaxy Note Pro 12.2.
- Devices with Android 4
- Windows 7 machines without any graphics drivers

The previously changed Whiteboard list is very sparse. We don't have PNGs, thumbnails or timestamps, but we thought it was valuable to provide you with a way to get back to your previously changed masterpieces!

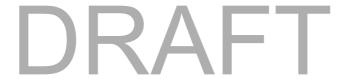

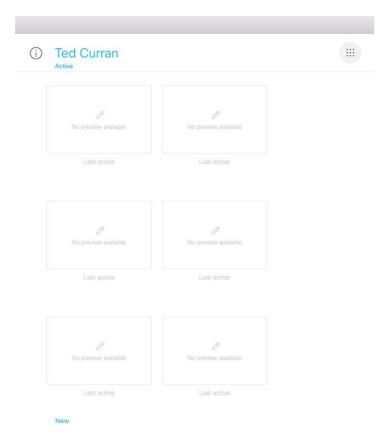

Currently, we render both incoming whiteboards and incoming shares on the app on Mac and Windows desktop clients. This is not the final UX spec, and in upcoming releases we will only support one share activity at a time.

You can't switch back to the 'All Boards' view directly from the Whiteboard view. You need to click on the Whiteboard activity in order to get access to All Boards

Whiteboards will only render on the Cisco Spark app and Spark Boards. Other endpoints that have joined a call in the Cisco Spark space will not see the incoming whiteboard.

We have had some feedback that the wireless share is taking longer than expected to appear on the screen in some Room Systems. We are working on improving the latency and will have updates to your Room System devices in coming weeks. This latency issue does not impact Spark Boards.

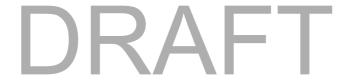

# **Upcoming Features:**

- Remote mute, DTMF & volume control
- Implicit binding of Spark Board when a call is made using the app
- Enhancements to previously changed whiteboards thumbnails, timestamps, select and manage boards
- View/Edit modes of operation for Whiteboarding in the App
- 2 way Whiteboarding outside of the context of a Spark call
- 2-way whiteboarding currently only works if the Spark Board is bound to a Spark room. If you set up a call directly from Spark Board (not through your device), you will not be able to do two-way whiteboarding. This will come later.
- Implicit binding of Spark Board when a whiteboard is initiated in the app
- Binding/unbinding 1:1 rooms, moderated rooms, locked rooms
- Support for whiteboarding on an adhoc call
- Annotation on a presentation
- Coachmarks and first time experience

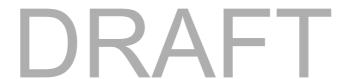

# **Appendix: Cisco Spark Desktop Proximity**

#### **Summary**

The Cisco Spark Desktop app now automatically pairs with Cisco Spark Room Systems when you enter the conference room if the proximity feature is enabled in the app. This allows you to start and end calls directly from your laptop. This feature is Generally Available on the mobile apps.

TIP: Under the Settings, you can turn off the proximity feature in the app if you don't want to automatically pair with a room system. Just remember to turn it back on when you want to use a room system.

#### What is the Feature?

Cisco Spark for Windows and the Mac now support proximity pairing with Spark Room Systems allowing you to control and interact with the Room System directly from their laptop.

The Cisco Spark app will not currently pair with on-premise Cisco Telepresence endpoints, but this is under consideration as part of our future Cisco Spark Hybrid Services offering.

#### **Is Pairing Automatic?**

For Macs and many PC models, the pairing will be automatic as the Cisco Spark App is able to use available microphones to listen for the ultrasound proximity signals from Room Systems. This doesn't disrupt other apps using the microphone as the microphone is shared.

However some PCs, including several of the Cisco Lenovo PC models, require Spark app to use available microphones in an exclusive mode to listen. In order not to always take exclusive hold of the laptop mics, these PCs will require you to use the 'Search for nearby devices' option in the device menu. Then, the mic is used exclusively for a few seconds while nearby Room Systems are located and paired.

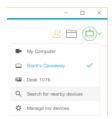

When paired, the user will see the device in the Cisco Spark App and their profile picture will appear on the Cisco Spark Room System greeting screen.

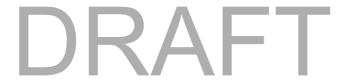

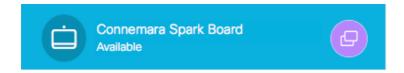

#### **Unpairing**

When a paired Spark Room System is no longer nearby the Spark App will revert to the last active device selection, for example 'Use my computer for Calls' and their avatar will no longer appear on the Spark Room System. This unpairing will typically take place about 90 seconds after the Spark Room System proximity signal is no longer detected.

#### **Manual Pairing option**

To provide for the few PC models which don't support the proximity pairing above using the mic, we have kept a manual pairing option. This allows the user to search for any Spark Room Systems in their organization and select it as their active device. To prevent users outside the Meeting Room from taking remote control of the endpoint using manual pairing a confirmation prompt is displayed on the Spark Room System screen. The user must remember to manually un-pair from the Spark Room System when they have left the room

The user will be directed to manually pair when a 'Search for Nearby Devices' failed to successfully use the microphone to detect a nearby Spark Room System

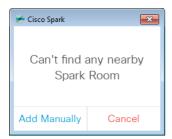

Manual Pairing can also be initiated from the Manage my Devices menu option

With the introduction of proximity pairing the utility of the manual pairing option is under review.

#### **Making Calls**

When paired any Spark calls made or received by the Spark App user will use the Spark Room System. To not use the paired device for calls select the 'Don't use this Room System for calls when nearby' option in the paired device screen. For incoming calls while paired there is an option to 'Answer on my computer' on the call alert popup.

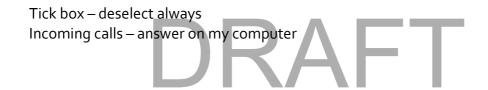

## **Sharing my screen**

When paired and using the Spark Room System for a call you can share your screen to the other participants of the call.

We'll also shortly be adding the ability to pair and share your screen to the Spark Room System when it is idle, eliminating the need for projector cables and dongles.

#### How does this feature differ from using the App with Cisco Deskphones?

This feature differs from using the App with Cisco Deskphones which is described <u>here</u>. You can use these features to satisfy different workflows. The screenshot below shows how you can switch between a deskphone and a proximity paired device on the Spark Windows App.

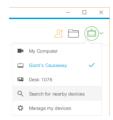

### **Can I turn off Spark Desktop Proximity?**

Yes, you can disable Cisco Spark Proximity in the Settings / Preferences of the Spark App

Were also considering offering a Spark Admin option for user provisioning of Proximity and would welcome Early Adopter feedback on this

#### My Spark App is pairing with a Spark Room System I don't want to use

Sometimes your Spark App may detect a Cisco Spark Room System you don't want to pair with. To resolve this we'd suggest a few steps

- Ensure the Meeting Room door is closed to avoid ultrasound leak
- Use the option in the device panel to not use this device for calls
- Disable Spark App Proximity
- Cover your laptop mic, or plug in a headset to the 3.5" audio jack the mic on this is typically lower range and has a directional mic which is less likely to pick up Proximity ultrasound.

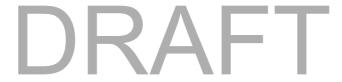